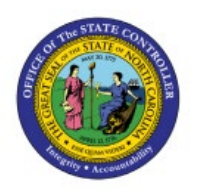

# **IMPORTING JOURNALS**

**QUICK REFERENCE GUIDE GL-06**

## **Purpose**

The purpose of this Quick Reference Guide **(QRG)** is to provide a step-by-step explanation of how to Import Journals in the North Carolina Financial System **(NCFS).**

## **Introduction and Overview**

This QRG covers the process of importing journals in NCFS. This process will only be needed if/when journal data is erroneously 'stuck' in the interface table. This could happen if the wrong upload option is selected when a user makes corrections to the contents of the interface table.

## **Importing journal entries**

To import journal entries, please follow the steps below:

- 1. Log in to the NCFS portal with your credentials to access the system.
- 2. On the **Home** page, click the **Tools** tab and click the **Scheduled Processes** app.

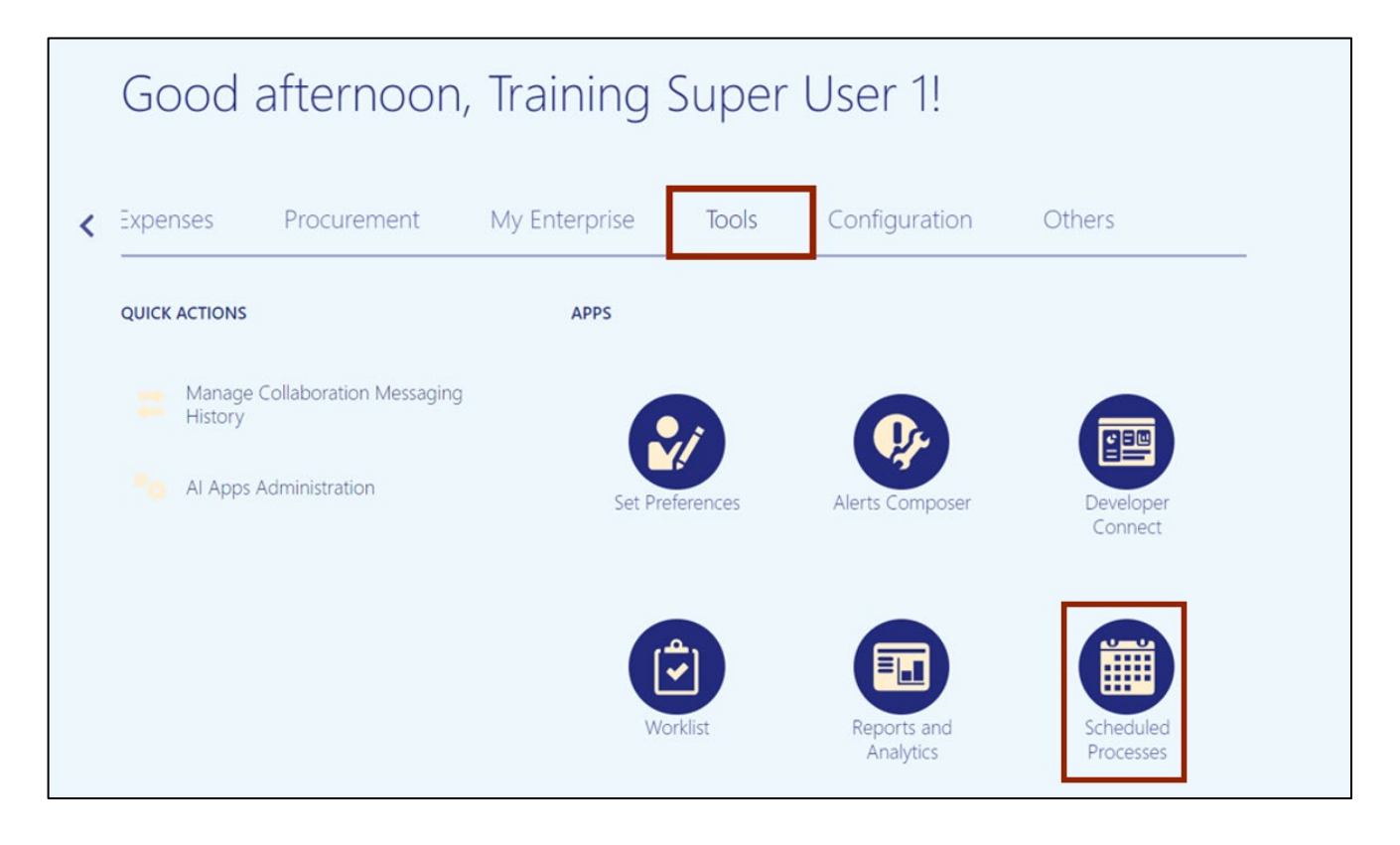

7/25/23 North Carolina Office of the State Controller Page 1 of 4

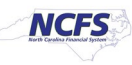

3. On **Overview** page, select **Schedule New Process** button.

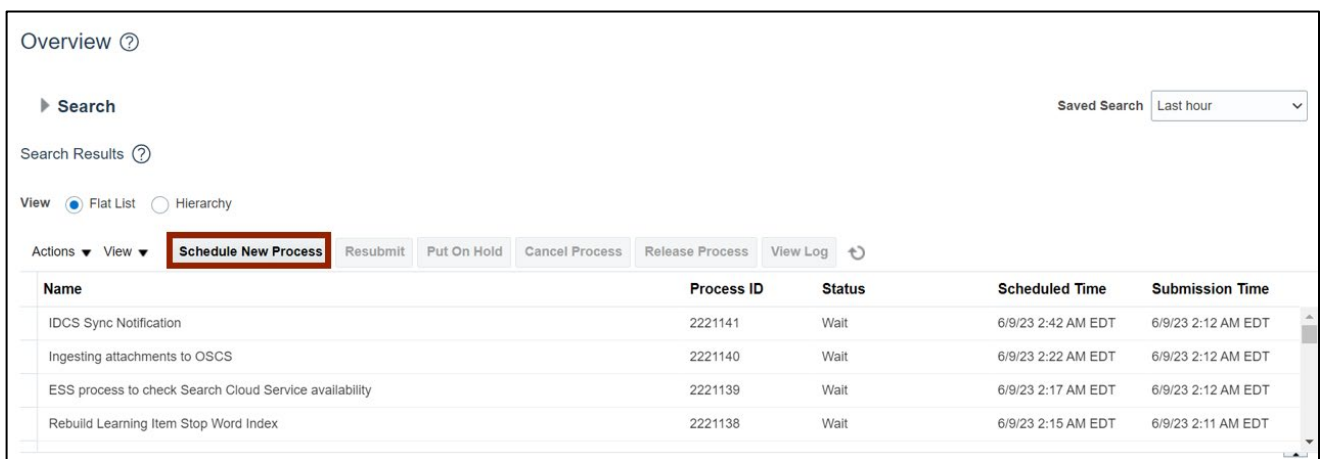

4. The *Schedule New Process* pop-up appears. Enter *Import Journals* in the *Name* field and click **OK** button, or use the drop-down choice list to find the process **Name**.

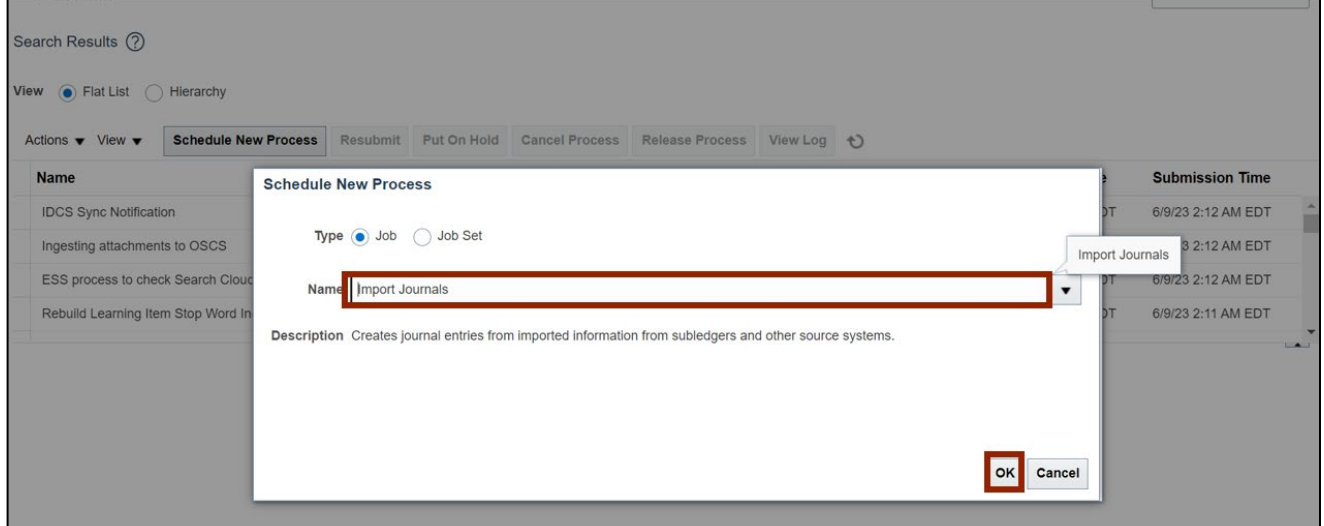

5. The *Basic Options* pop-up appears. Enter parameter values, ensuring you select the appropriate **Source**.

In this example, we choose: **NC CASH US** for *Data Access Set,* **Agency Journal Interface** for **\****Source,*  **NC CASH US** for *\*Ledger,*  **No Group ID** for *Group ID,*  **No** for *Post Account Errors to Suspense, No* for *Create Summary Journals,* and *No* for *Import Descriptive Flexfields*

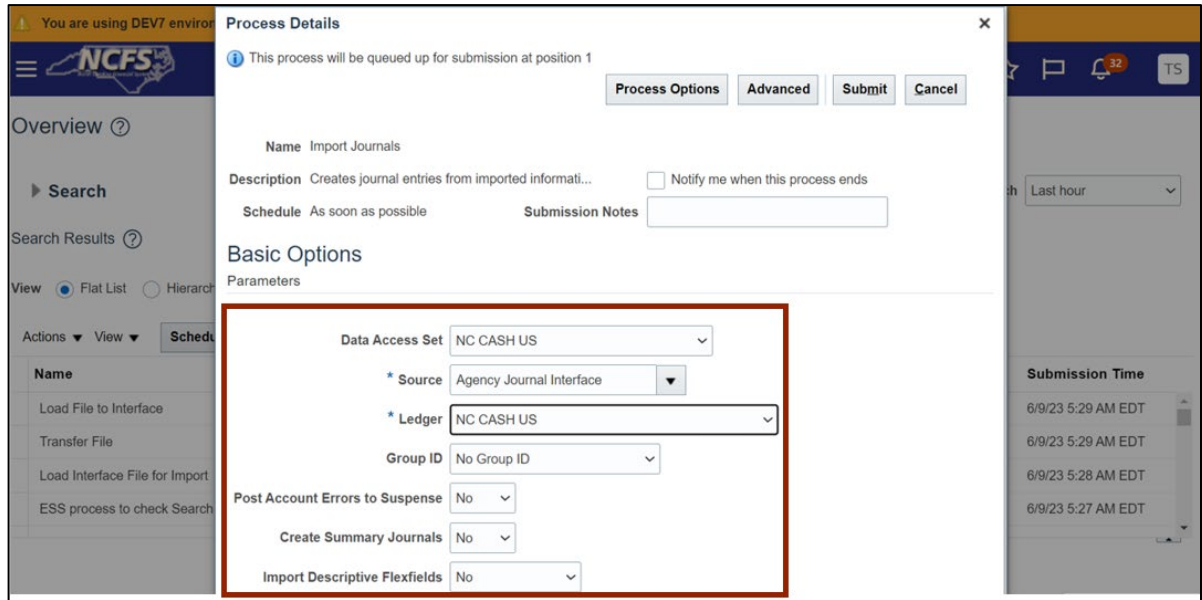

#### 6. Click the **Submit** button.

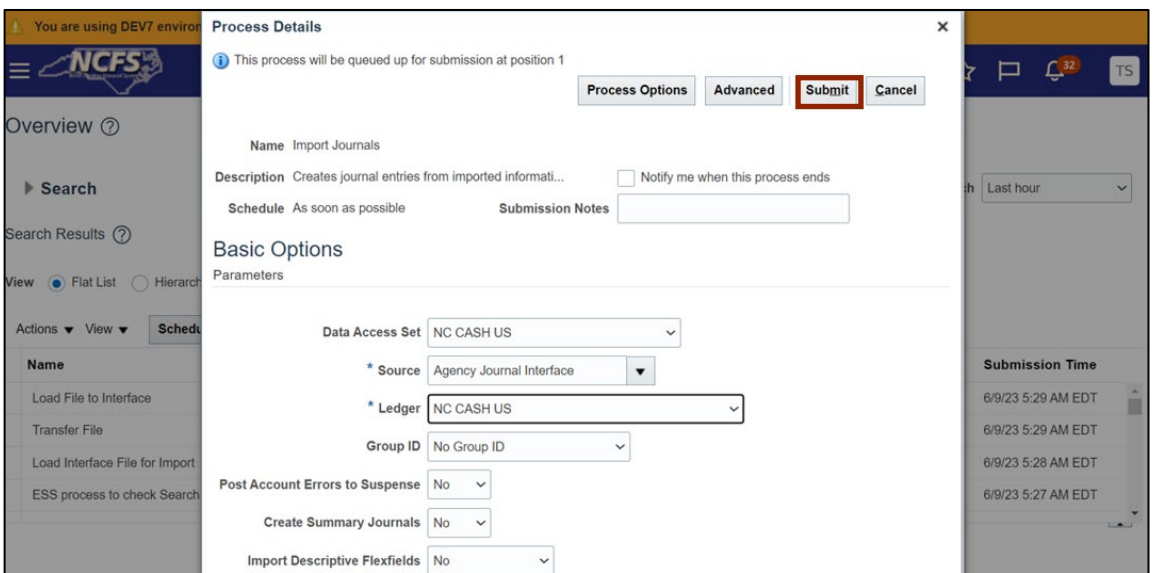

7/25/23 North Carolina Office of the State Controller Page 3 of 4

7. A *Confirmation* pop-up appears. Click the **OK** button.

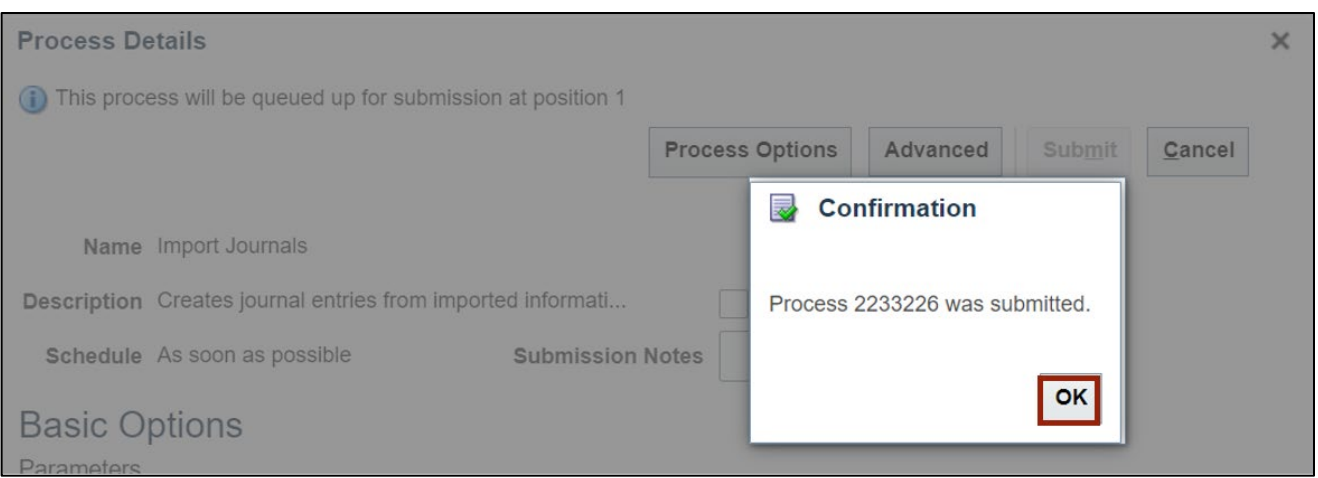

8. On the Overview page, click the Refresh [1000] icon. Under the **Search Results** section, the status is available as **Succeeded** for **Import Journals** option.

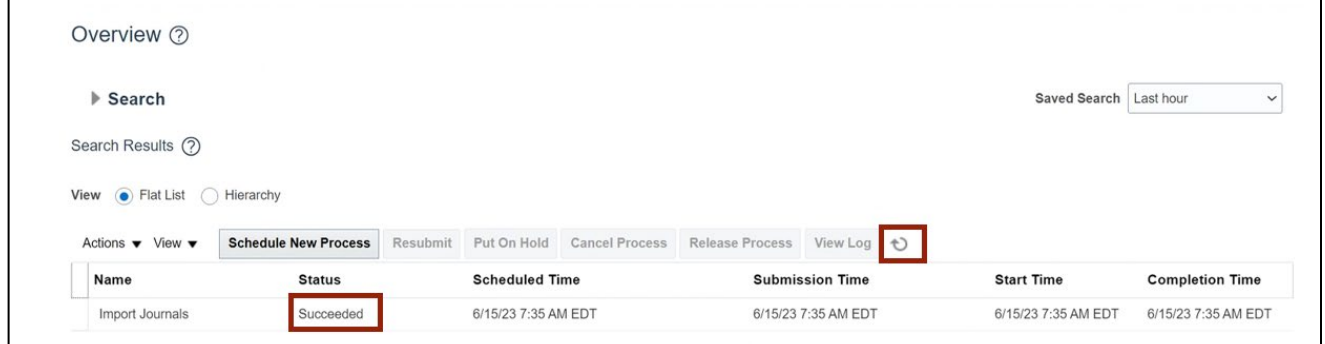

Note: If the **Status** of the Journal does not reflect as **Succeeded,** please follow the steps below:

Go to Tools > Scheduled Processes app > and review the output to determine why the process did not succeed.

## **Wrap-Up**

Users can Import Journals by following the steps explained above.

### **Additional Resources**

#### **Virtual Instructor-Led Training (vILT) and Quick Reference Guide (QRG)**

- GL100b: Journal Entry
- GL100c: Journal Entry
- GL-07 QRG: Resolve or Delete Import Data